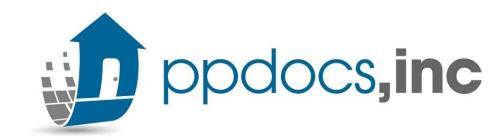

## **Retrieving your Closing Disclosure** Guide to Stella Loan Editor

(unreviewed by PPDocs)

- 1. Log into PPDocs and select your (submitted) order in your Casefile Manager.
  - NOTE YOUR FILE <u>MUST</u> BE SUBMITTED BEFORE YOU CAN ACCESS STELLA LOAN EDITOR.
- 2. Once you've chosen the file, you will have one of the following:
  - <u>EXPRESS SERVICE</u>: You should see "Stella Loan Editor" in your list of buttons.
  - <u>FULL SERVICE</u>: You will need to select "Request Redraw" and choose "Stella Loan Editor" as your redraw option:

| ice type: Express<br>\$75.00 |                                    |                              | Service type: Full<br>Fee: \$250.00                                                                                                    |
|------------------------------|------------------------------------|------------------------------|----------------------------------------------------------------------------------------------------|
| Open Order Form<br>Clone     | Stella Loan Editor<br>Order Create | Import Data<br>Template Send | Click Button Below           Rodraw         Export Data         View Data           Send Copy         Archive                                                                                       |
|                              |                                    |                              | Stella Loan Editor Recommended, Documents To Be Retu<br>You are in control! The ability edit all fields and create document j<br>are interested in. You can create your own packages with just a fe |
|                              |                                    |                              | PDF Guide / Video Tutorial NOTE: PPDocs, Inc. cannot be responsible for any damages resulti                                                                                                    |

You will first be taken to your "Order Information" screen.
 Here you will change the answer to the question "Have you provided an initial CD to the consumer?" to "Note : THIS STEP IS ONLY <u>IF</u> THIS IS THE INITIAL CD –

| Fulfillment Services?                            | No, thank you. |
|--------------------------------------------------|----------------|
| Have you provided an initial CD to the consumer? | ®No ©Yes       |
| Do you want to track fee history?                | 🖲 No 🔍 Yes     |

4. Next you will navigate to the Document Tab and choose "Audits", check the Audit verifying this is the initial CD, and read/acknowledge any other audits that may be unchecked.

| Closing 👻 | Regs 🕶 | Document - Help -                                            | You have indicated that this is a preliminary CD. If a CD has already been supported as a preliminary CD. |
|-----------|--------|--------------------------------------------------------------|----------------------------------------------------------------------------------------------------|
|           |        | Audits<br>Document Options<br>Document Selection<br>Packages | _                                                                                                    |

- 5. Also in the Document Tab, choose Document Selection. Here you will check the Closing Disclosure box to the left.
  - The "Package" and "Preview" buttons will become available and you will select "Package".

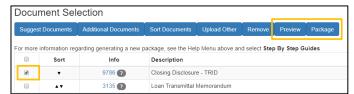

6. A pop-up box will come up to create your package with a few check marks to verify the capture.

| . togo             | Creating a Package                 | #:50955   <b>Borro</b> w |
|--------------------|------------------------------------|--------------------------|
|                    | ✓ Audit                            |                          |
| Other Remove       | ✓ Snapshot                         |                          |
| oove and select St | ✓ Request Package                  |                          |
| TRID               | ✓ Package complete. View packages. |                          |
| ddendum - TRID     |                                    |                          |
|                    | 100%                               |                          |
| morandum           |                                    |                          |

7. Once created, select "packages" and you'll have the option to save/print, deliver by email, or eSign your CD.

| Package | Size  | Deliveries | Date                  | Options           |
|---------|-------|------------|-----------------------|-------------------|
| Package | 65 KB | 0          | 3/11/2020 4:48:40 PM  | 🐱 Deliver 🗹 eSign |
| Package | 65 KB | 0          | 10/2/2019 10:29:59 AM | 🐱 Deliver 🗹 eSign |

8. When you've completed your transaction, navigate back to your File Tab and choose "Save and Close"

| File 🕶           | Loan 🗸        | Parties 🗸 | Collateral 👻 | Escrow/Fees - | Closing 🗸 | Regs 🗸 | Document - | Help 👻 |
|------------------|---------------|-----------|--------------|---------------|-----------|--------|------------|--------|
| ₿Save            | 1             |           |              |               |           |        |            |        |
| Save             | and Close     |           |              |               |           |        |            |        |
| <b>C</b> +Exit v | vithout savin | g         |              |               |           |        |            |        |

## Don't hesitate to get with our team on any questions or concerns! Here is a table to help you navigate your question appropriately:

| Type of inquiries                                                                                                    | Email Address          |
|----------------------------------------------------------------------------------------------------|------------------------|
| Document preparation questions and status updates on document orders                                                                                                    | DocPrep@ppdocs.com     |
| Questions for fulfillment orders                                                                                                    | Fulfillment@ppdocs.com |
| Questions about rescission requirements, federal or state predatory<br>lending test questions, guidance for particular scenarios, or other<br>compliance related questions | Compliance@ppdocs.com  |
| Technical support, bug reporting                                                                                                    | Support@ppdocs.com     |
| Legal specific questions                                                                                                    | Legal@ppdocs.com       |
| Registering, signing up, pricing quotes                                                                                                    | CR@ppdocs.com          |
| Billing, invoicing, credit card payments                                                                                                    | Accounting@ppdocs.com  |